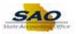

## **Changing Procurement Security Access**

Below are the process steps to Change Procurement Security Access. As you are performing the task, use this document to be a Step-by-Step guide for completing this process. At the end, please click the link to complete a quick survey as to the usefulness of this document.

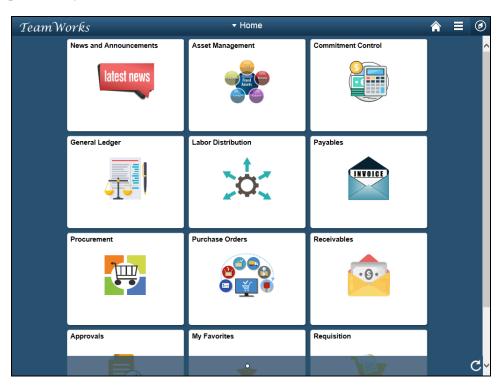

| Step | Action                                                                                                    |
|------|----------------------------------------------------------------------------------------------------|
| 1.   | Begin by navigating to the Manager Security Request page.                                                                                                    |
|      | <b>Note:</b> This simulation is an example of a transaction. When entering a transaction in the live TeamWorks Financials system, please select all values and options based on agency policy, the paperwork on hand and the current situation. |
|      | Click the NavBar icon.                                                                                                    |

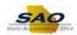

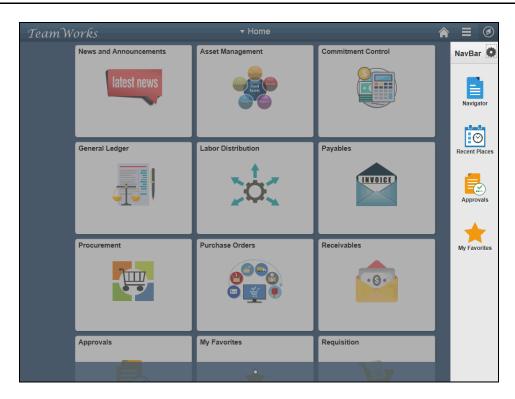

| Step | Action                           |
|------|----------------------------------|
| 2.   | Click the <b>Navigator</b> icon. |
|      | Navigator                        |

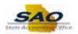

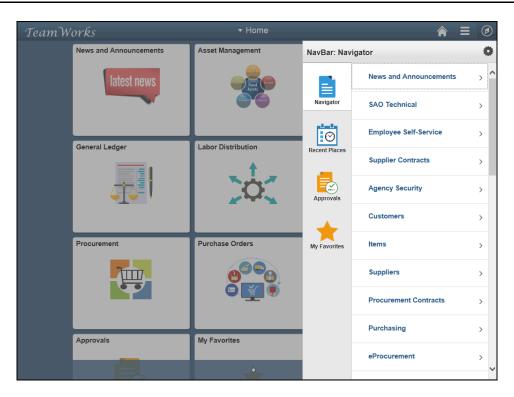

| Step | Action                                 |
|------|----------------------------------------|
| 3.   | Click the <b>Agency Security</b> link. |
|      | Agency Security                        |

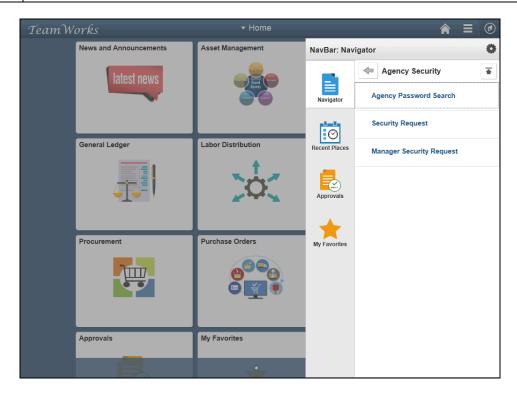

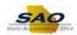

| Step | Action                                   |
|------|------------------------------------------|
| 4.   | Click the Manager Security Request link. |
|      | Manager Security Request                 |

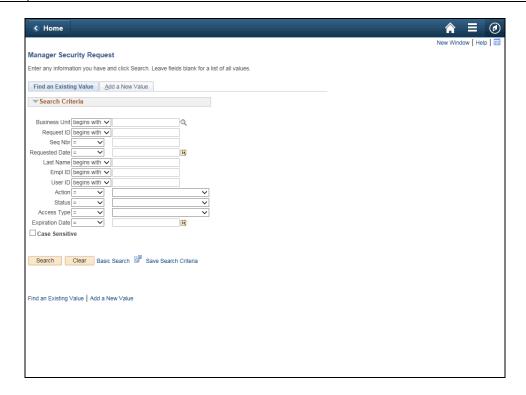

| Step | Action                                                            |
|------|-------------------------------------------------------------------|
| 5.   | For this example, a new security request will need to be created. |
|      | Click the Add a New Value tab.  Add a New Value                   |

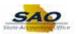

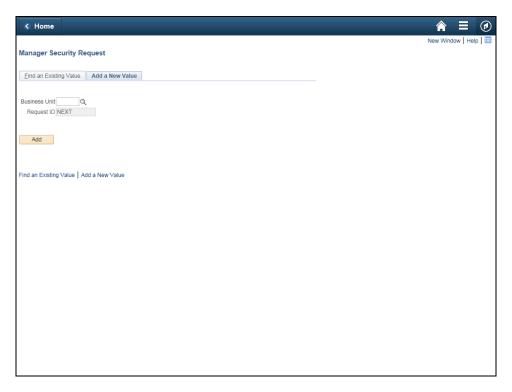

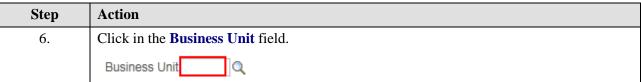

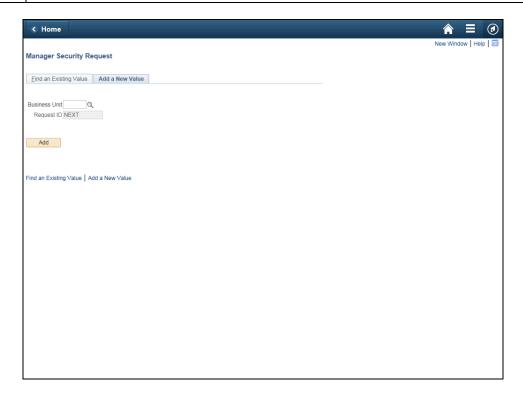

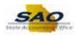

| Step | Action                                                                 |
|------|------------------------------------------------------------------------|
| 7.   | Enter the appropriate information into the <b>Business Unit</b> field. |
|      | For this example, type 40600.                                          |

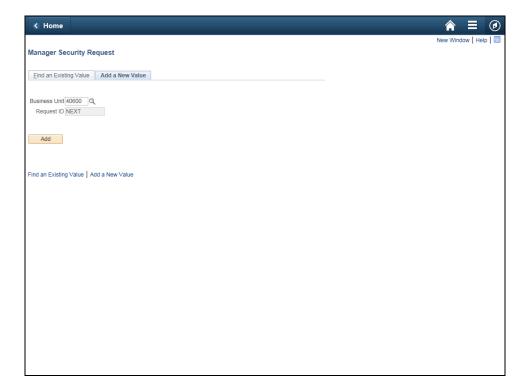

| Step | Action                       |
|------|------------------------------|
| 8.   | Click the <b>Add</b> button. |
|      | Add                          |

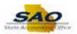

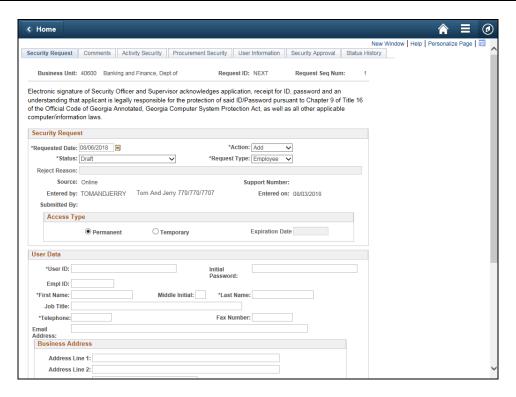

Step Action

9. This is the initial page when entering a new Security Request.

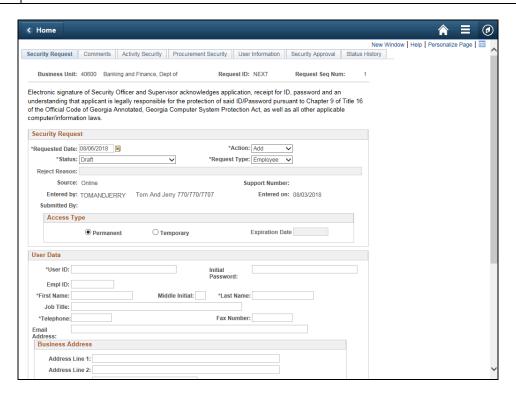

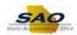

| Step | Action                                                                                |
|------|---------------------------------------------------------------------------------------|
| 10.  | In this exercise, a closer look will be taken at the <b>Procurement Security</b> tab. |
|      | Click the User ID tab.  *User ID:                                                     |

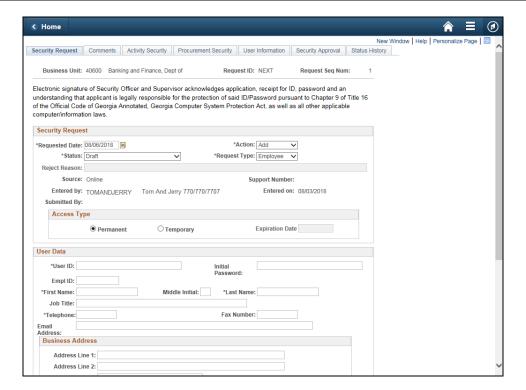

| Step | Action                                                           |
|------|------------------------------------------------------------------|
| 11.  | Enter the appropriate information into the <b>User ID</b> field. |
|      | For this example, type <b>HHENDERSON</b> .                       |

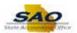

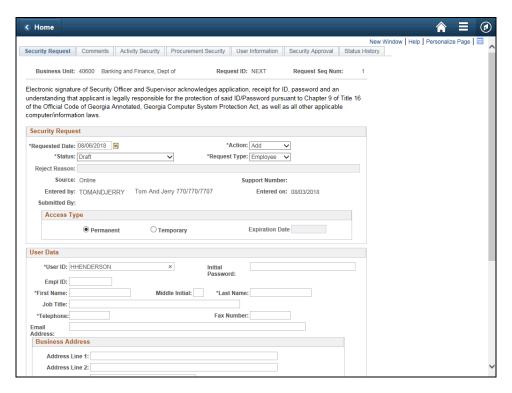

Step Action
12. Press [Tab].

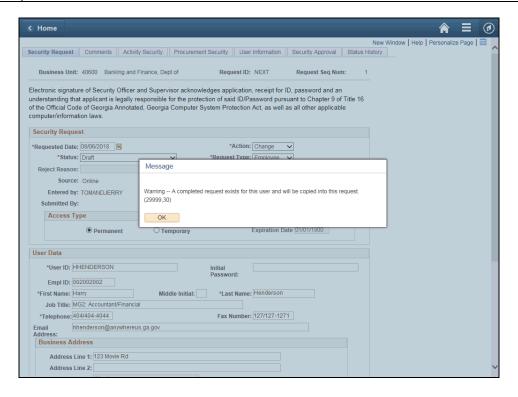

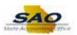

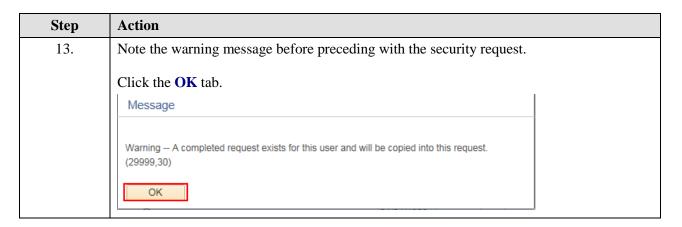

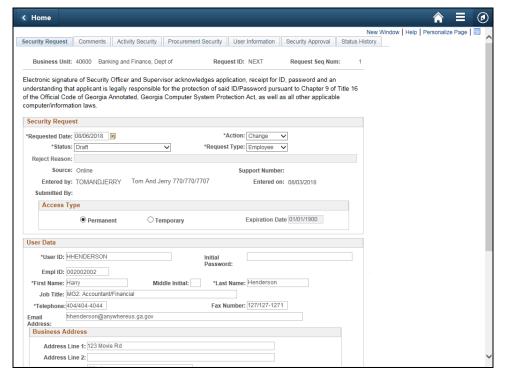

| Step | Action                                     |
|------|--------------------------------------------|
| 14.  | Click the <b>Procurement Security</b> tab. |
|      | Procurement Security                       |

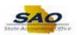

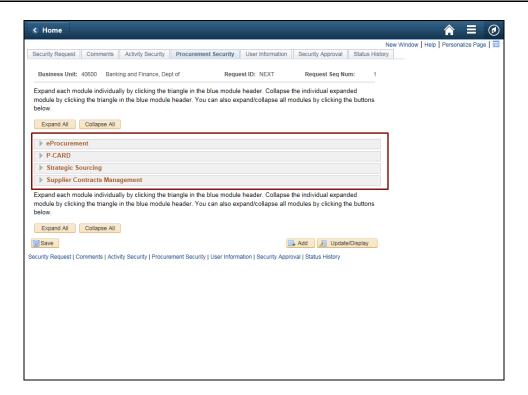

| Step | Action                                                                                                    |
|------|----------------------------------------------------------------------------------------------------|
| 15.  | This is the <b>Procurement Security</b> page. This page allows the manager to specify TGM procurement roles access for employees and contractors. Access can be added or removed. |
|      | To add access, click the <b>Add</b> button. To remove access, click the <b>Remove</b> button                                                                                      |

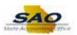

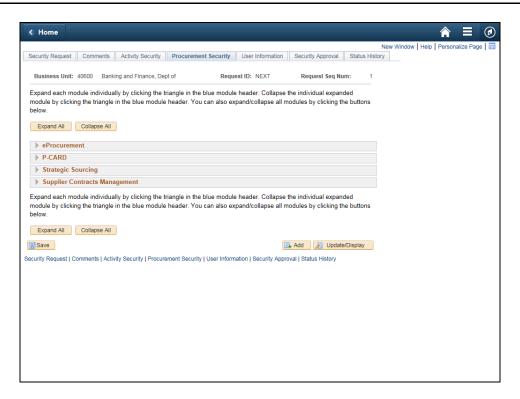

| Step | Action                                                                                                    |
|------|----------------------------------------------------------------------------------------------------|
| 16.  | Currently, the various modules are not expanded. If the modules need to all be viewed simultaneously, there is an <b>Expand All</b> button.  Click the <b>Expand All</b> button.  Expand All |

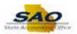

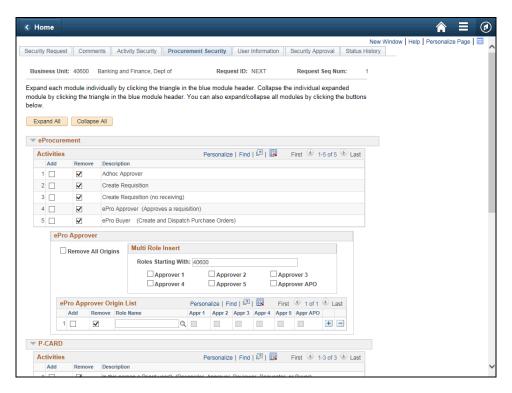

Step Action

17. Notice all of the modules are now expanded.

Click the Vertical scrollbar to view the bottom of the page.

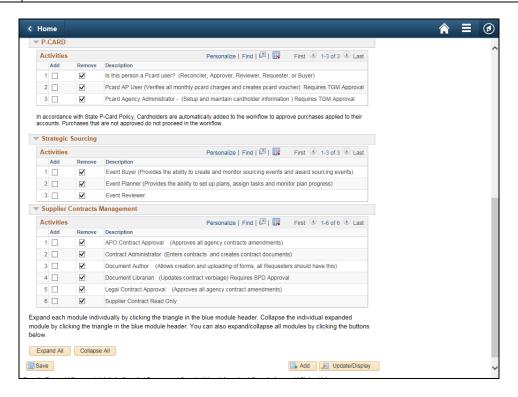

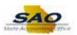

| Step | Action                                                                                                    |
|------|----------------------------------------------------------------------------------------------------|
| 18.  | Instead of closing each module individually, there is a <b>Collapse All</b> button that can close each module.  Click the <b>Collapse All</b> button.  Collapse All |

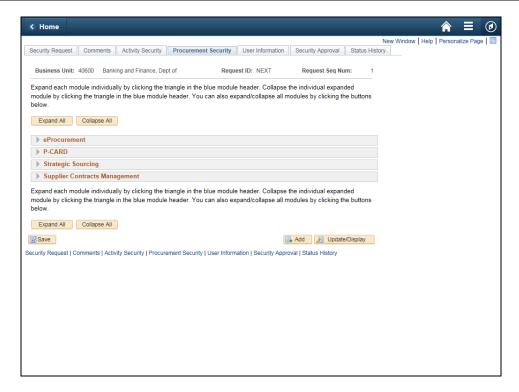

| Step | Action                                                                                                    |
|------|----------------------------------------------------------------------------------------------------|
| 19.  | Now, let's look at the eProcurement module. Keep in mind that some access will require further information or may be associated with other pages.  Click the <b>Expand section</b> button. |
|      | ► P-CARD  ► Strategic Sourcing                                                                                                    |
|      | ▶ Supplier Contracts Management                                                                                                    |

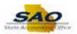

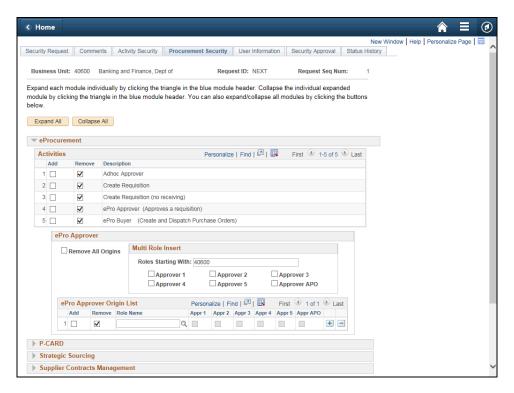

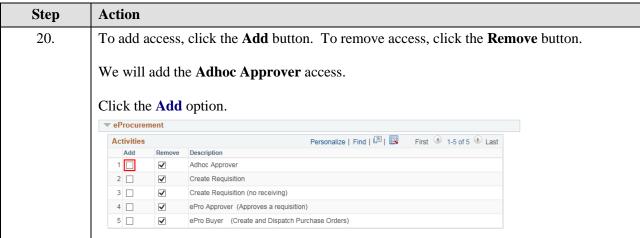

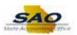

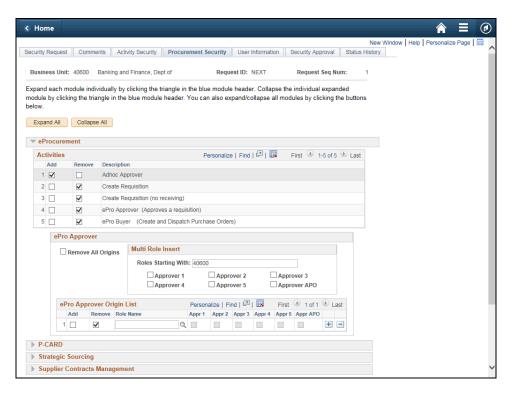

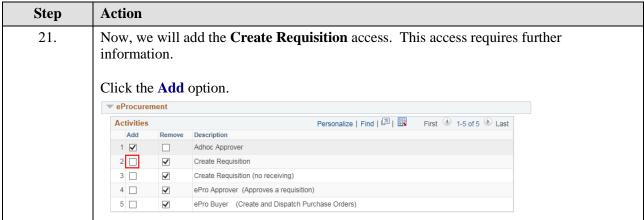

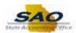

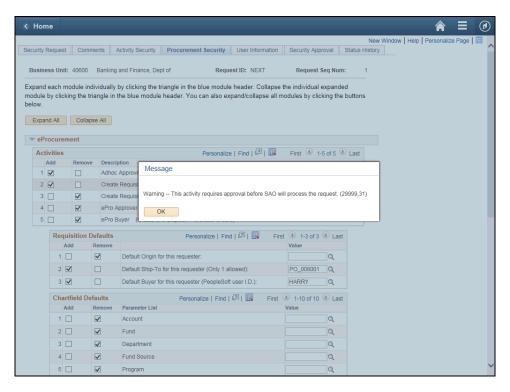

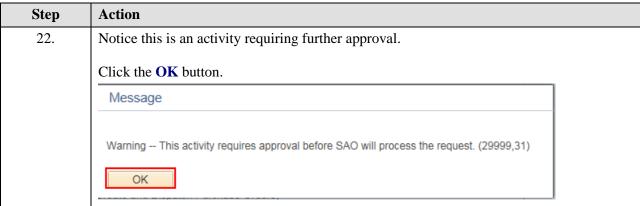

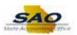

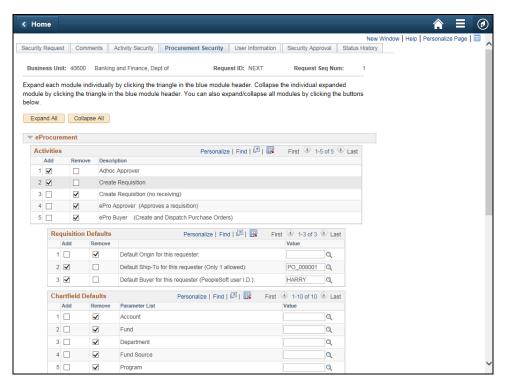

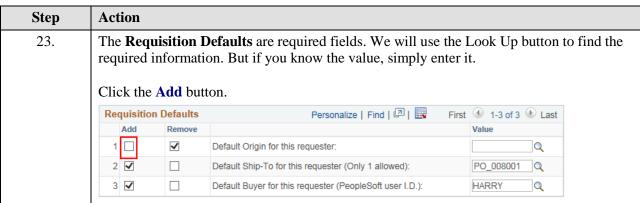

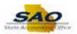

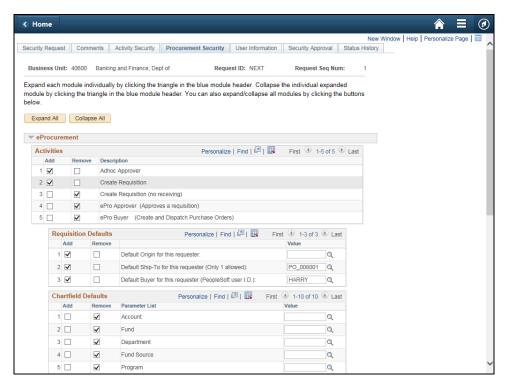

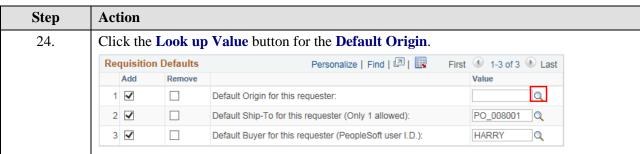

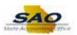

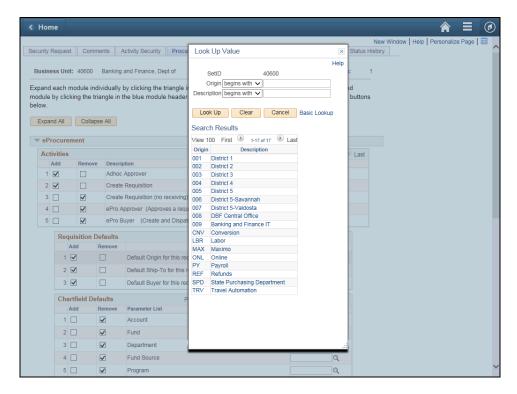

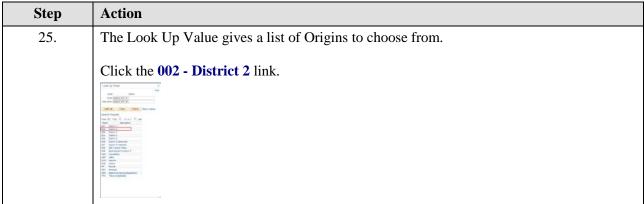

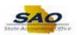

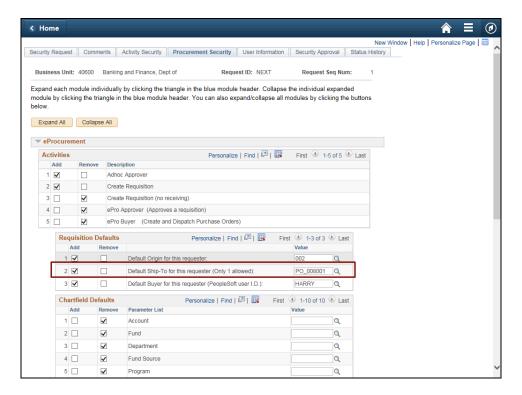

| Step | Action                                                                                                    |
|------|----------------------------------------------------------------------------------------------------|
| 26.  | The <b>Default Ship-To</b> is also needed. Users may use the look up value button to find the <b>Default Ship-To</b> or if you know the value, simply enter it. |
|      | For this example, accept the current Default Ship-To option.                                                                                                    |

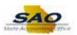

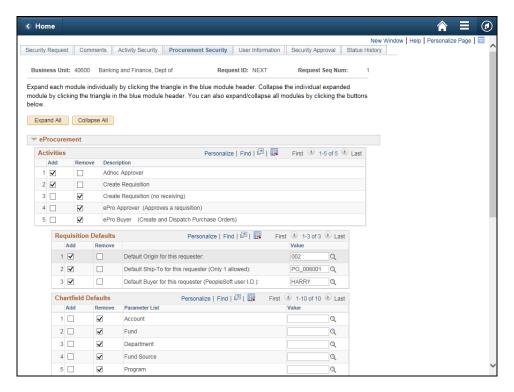

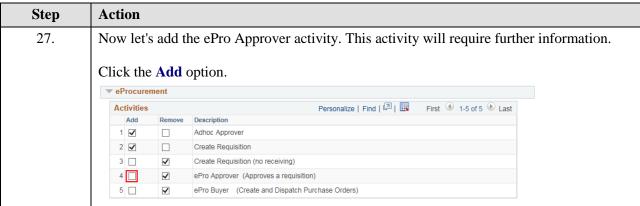

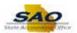

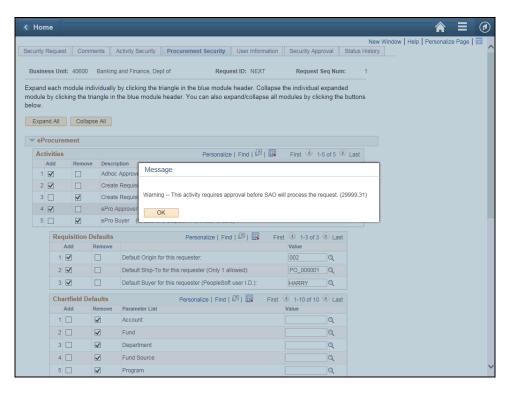

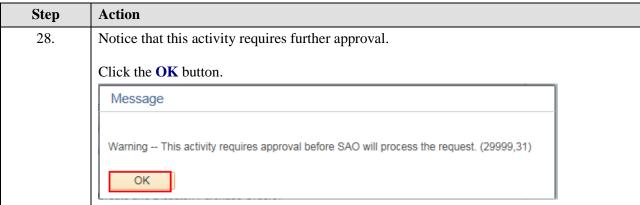

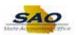

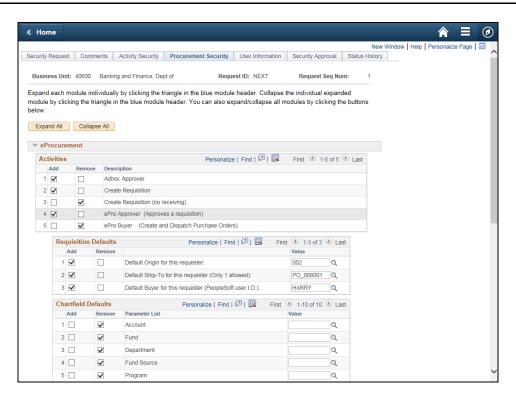

Step Action

29. Click the Vertical scrollbar to view the bottom of the page.

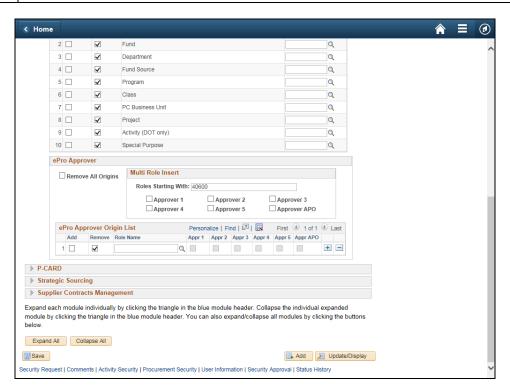

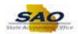

| Step | Action                                                                                                    |
|------|----------------------------------------------------------------------------------------------------|
| 30.  | With the ePro Approver, you must provide the workflow roles which describe the origin code and level of approval for that origin code.  Click on add option and you can enter the approval workflow role if you know it or proceed to the next step to view a list of available role for your agency.  Click the <b>Add</b> option. |
|      | ePro Approver Origin List Personalize   Find   🗗   👪 First 🕚 1 of 1 🕟 Last                                                                                                    |
|      | Add Remove Role Name Appr 1 Appr 2 Appr 3 Appr 4 Appr 5 Appr APO                                                                                                    |
|      |                                                                                                    |
|      |                                                                                                    |

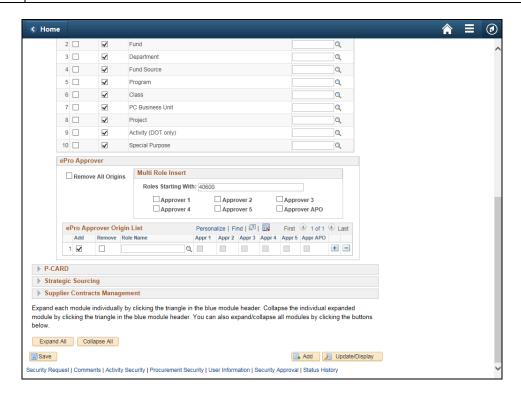

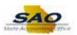

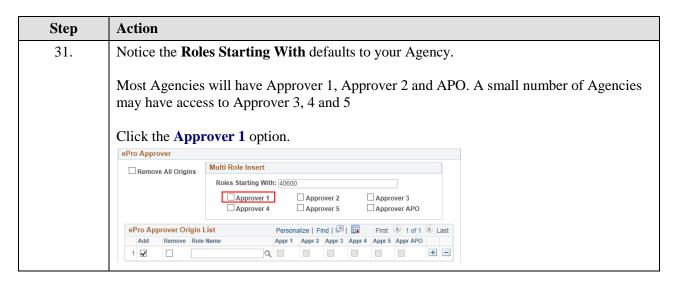

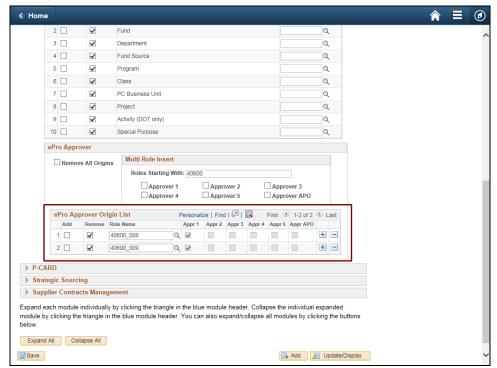

| Step | Action                                                                    |
|------|---------------------------------------------------------------------------|
| 32.  | We are given a list of all the first level approval roles for our Agency. |

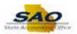

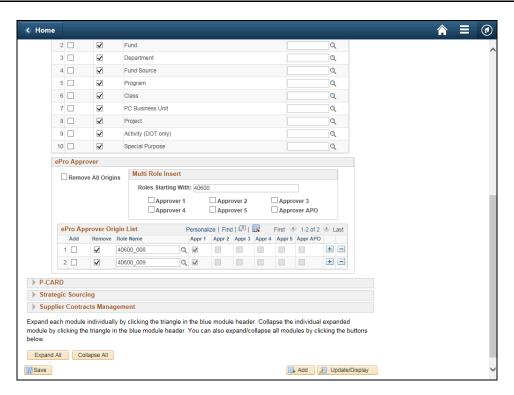

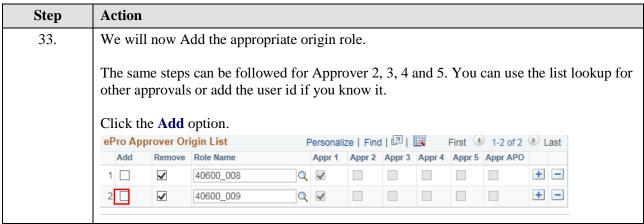

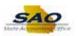

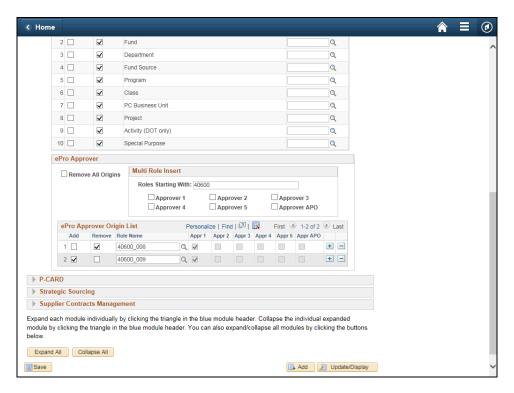

Step Action

34. Now, let's add the ePro Buyer activity.

Click the Vertical scrollbar to return to the top of the page.

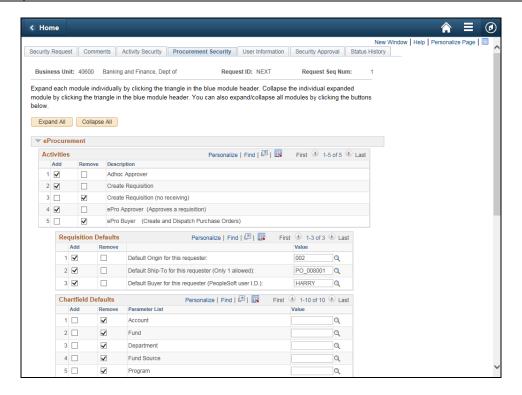

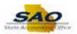

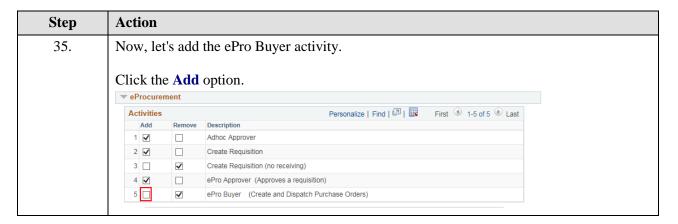

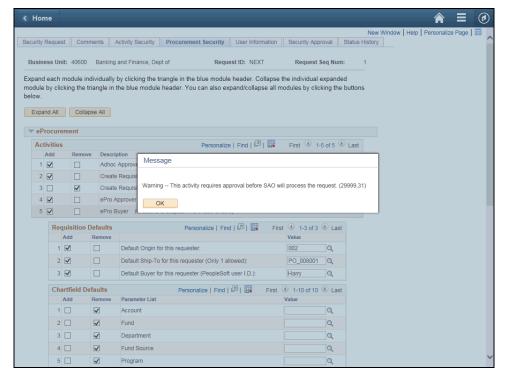

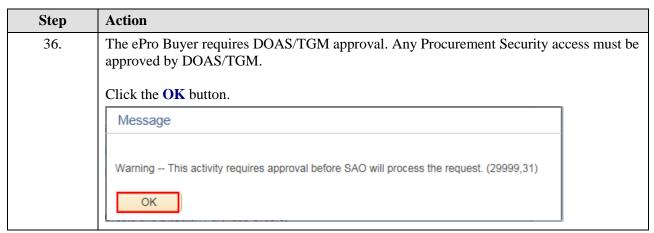

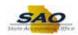

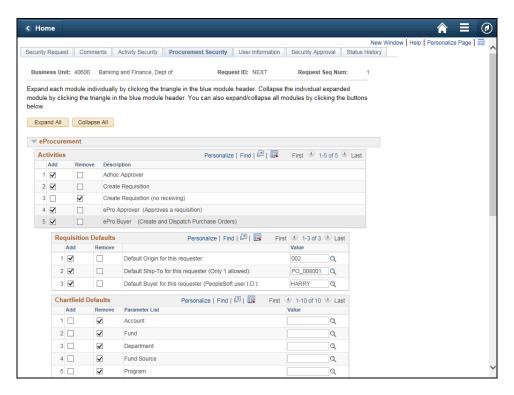

Step Action

37. Let's look at some of the other modules.

Click the Vertical scrollbar to return to the bottom of the page.

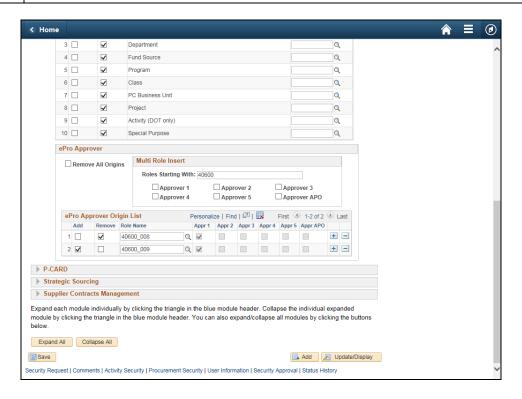

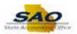

| Step | Action                                  |
|------|-----------------------------------------|
| 38.  | Let's look at the <b>P-Card</b> module. |
|      | Click the <b>Expand section</b> button. |

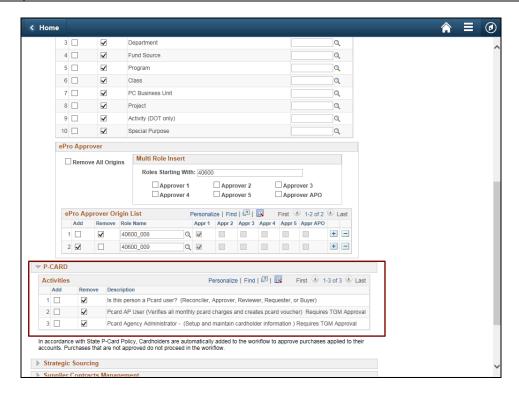

| Step | Action                                                                                        |
|------|-----------------------------------------------------------------------------------------------|
| 39.  | Notice the different roles captivities within the P-Card module that can be added or removed. |

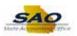

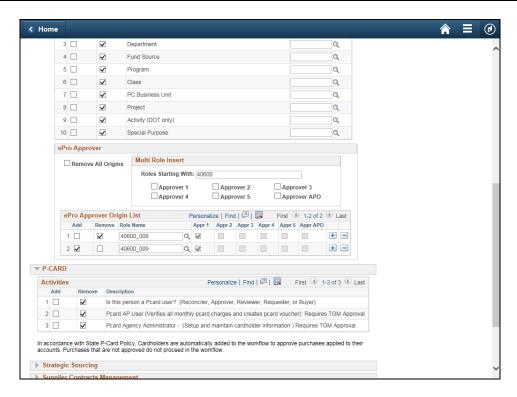

| Step | Action                                                                                             |
|------|----------------------------------------------------------------------------------------------------|
| 40.  | Let's look at the Strategic Sourcing module.  Click the Expand section button.  Strategic Sourcing |

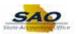

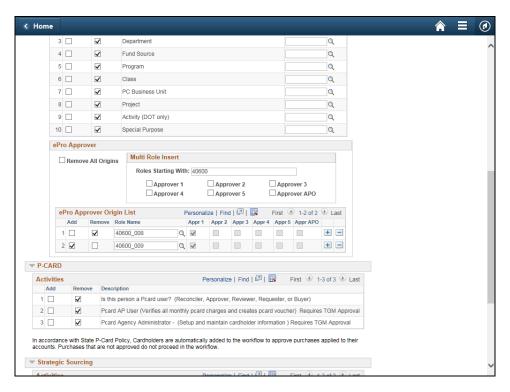

Step Action

41. Let's also expand the Supplier Contract Management section.

Click the Vertical scrollbar.

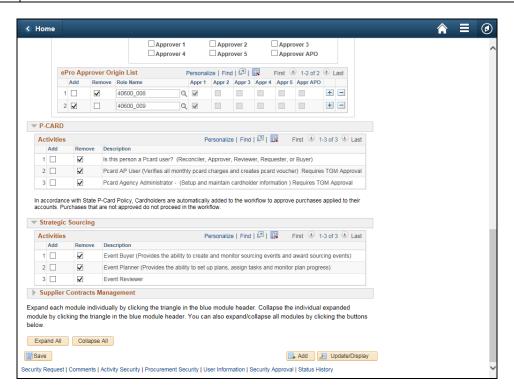

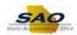

| Step | Action                                                                 |
|------|------------------------------------------------------------------------|
| 42.  | Let's also expand the <b>Supplier Contract Management</b> section.     |
|      | Click the <b>Expand section</b> button.  Supplier Contracts Management |

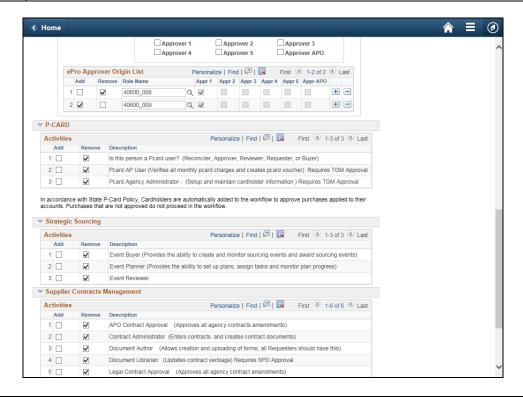

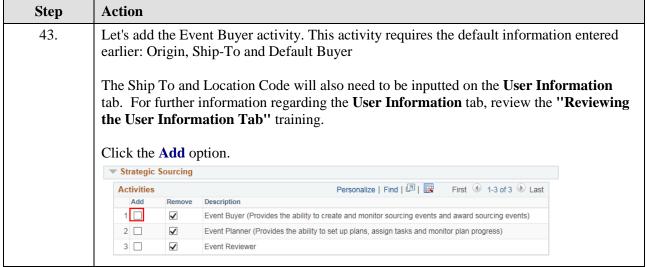

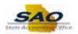

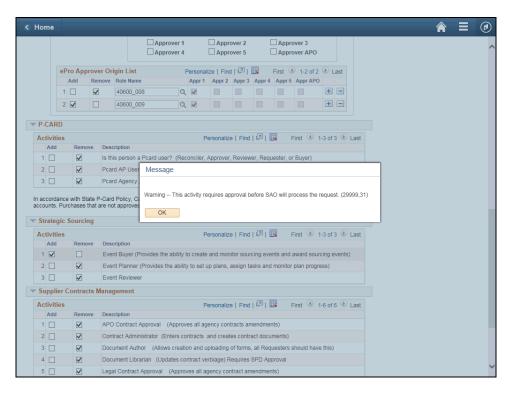

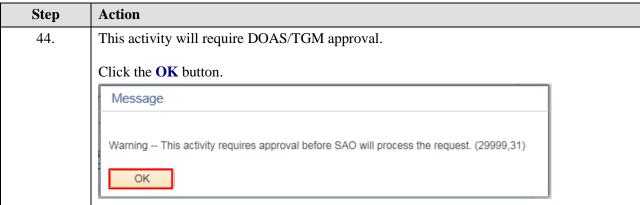

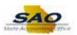

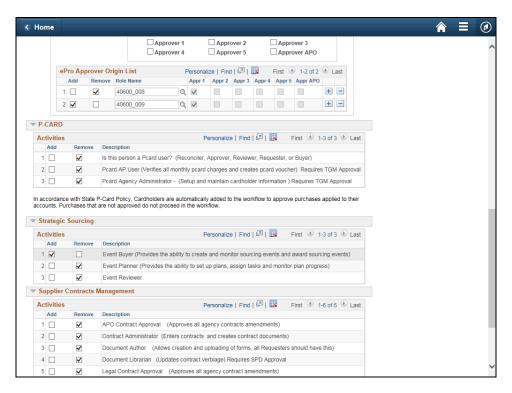

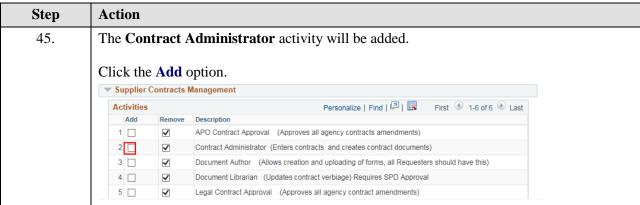

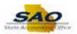

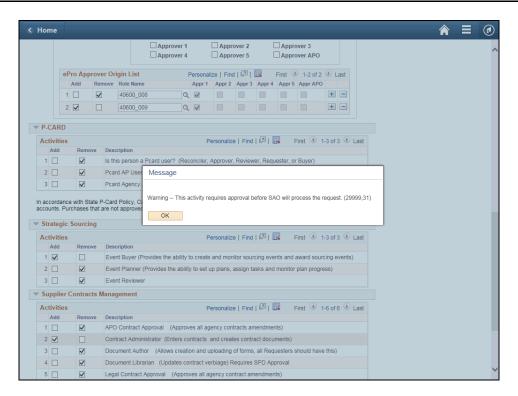

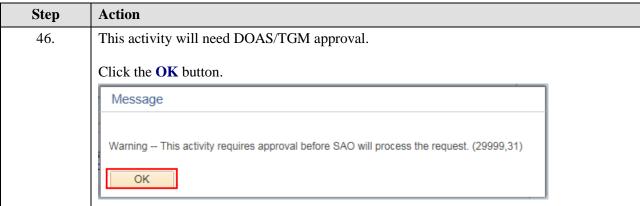

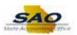

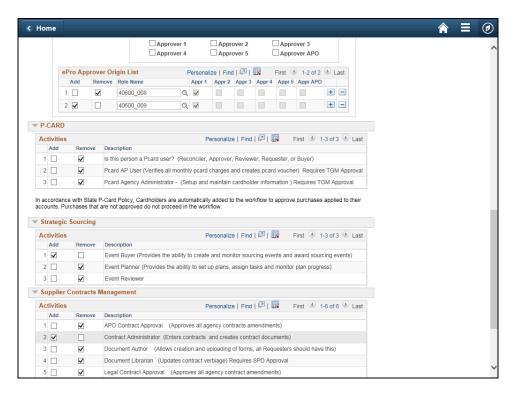

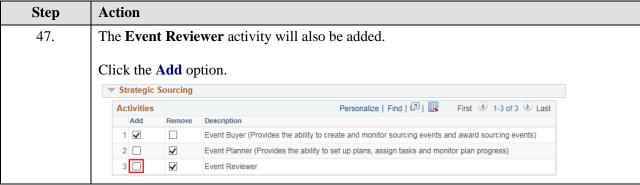

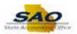

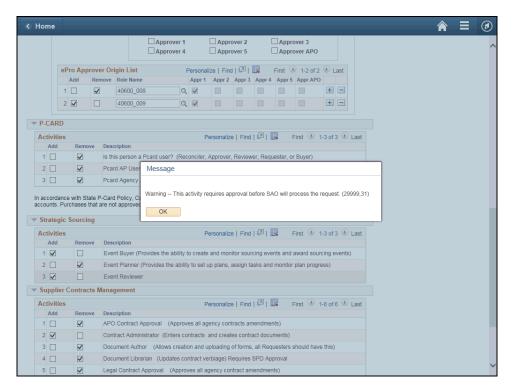

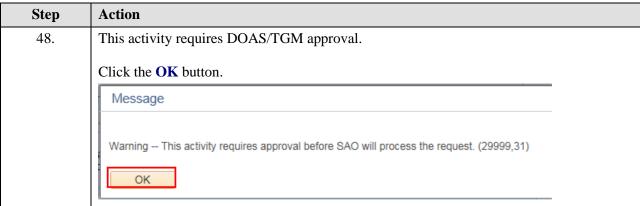

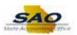

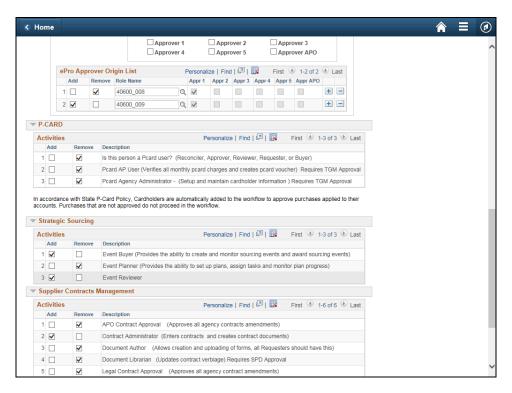

Step Action

49. We are finished with adding and removing activities.

Click the Vertical scrollbar to view the bottom of the page.

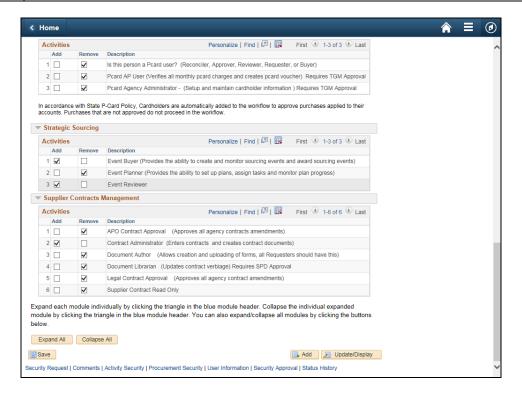

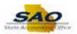

| Step | Action                            |
|------|-----------------------------------|
| 50.  | Always be sure to save your work. |
|      | Click the Save button.            |

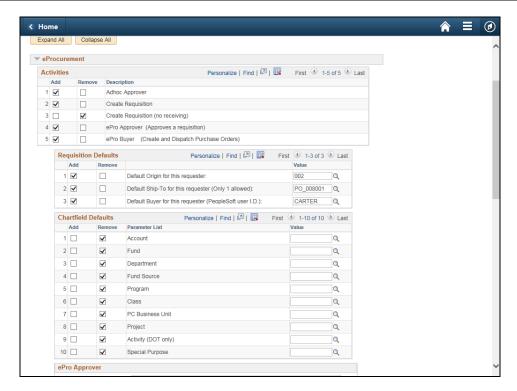

| Step | Action                                                                                      |
|------|---------------------------------------------------------------------------------------------|
| 51.  | Click <b>here</b> ( <u>https://www.surveymonkey.com/r/25KG2HH</u> ) to take a quick survey. |

Thank you!